# Equal Justice Works 2011 Conference and Career Fair Employer Registration Guide

Friday and Saturday, October 21 and 22 Washington Marriott Wardman Park 2660 Woodley Road, NW Washington, DC 20008

Employer Registration and Login: https://www.myinterfase.com/equaljusticeworks/employer/

**Returning Employers:** Your account in JusticeWorks! is still active and can simply be updated to use for this year's career fair. You will receive an email with login information. Please contact careerfair@equaljusticeworks.org if you do not receive an email with last year's username and password. *Please note that you will still need to register for this year's event.*

**New Employers**: Registration is easy. Simply create an account, register for the event and post jobs. We're always standing by to answer any questions you may have.

## *Step 1: Creating an Account*

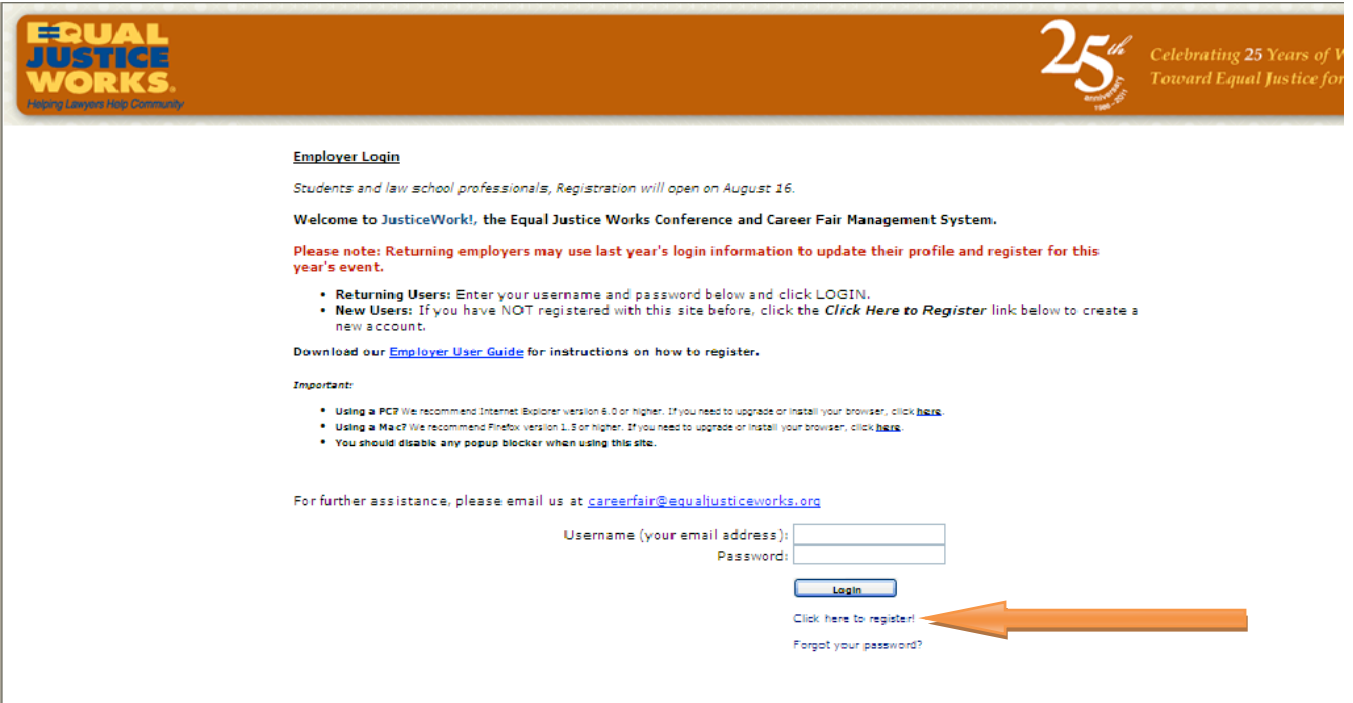

If you do not already have an account in JusticeWork! click on the **Click here to register**. Note: If prompted, make sure you disable your pop up blocker for the JusticeWork! site.

The next screen will lead you through the process of registering your organization and yourself in the JusticeWork! system. Type in the first few words of the name of your organization to make sure that it does not already exist in the system. If your organization is found, click on it to continue with registering yourself. If not, click on **Can't find your organization?** and complete the form. This information will appear on your organization's online profile as well as in our Program Book.

**Registration » Organization** 

### Step 1 of 3: Create a JusticeWorks Account

Begin by typing the name of your organization/company in the Find Your Organization search field.

- If your organization/company name is listed check the box next to your organization/company name click the Continue button
- . If your organization/company name is NOT listed click 'Can't Find Your Organization' to complete a new registration

#### Note: Students and law school professionals registration will open on August 16.

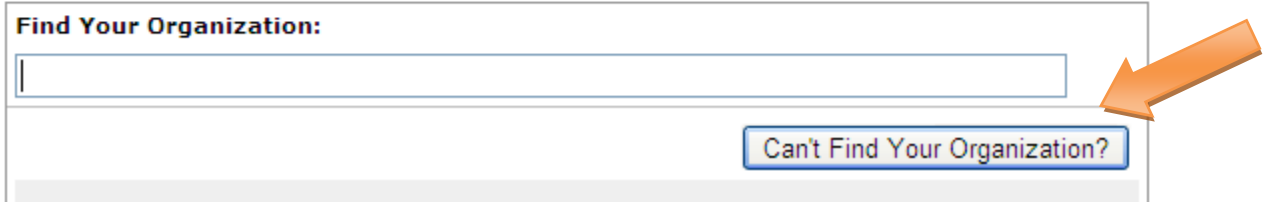

Please be sure to fill in as much information as possible. *Please also make sure to list an email that goes directly to a person, NOT a general inbox.* Email is our main form of communication with you and we don't want you to miss any important information.

Please also list a secondary contact person in case you are no longer the contact person at any point.

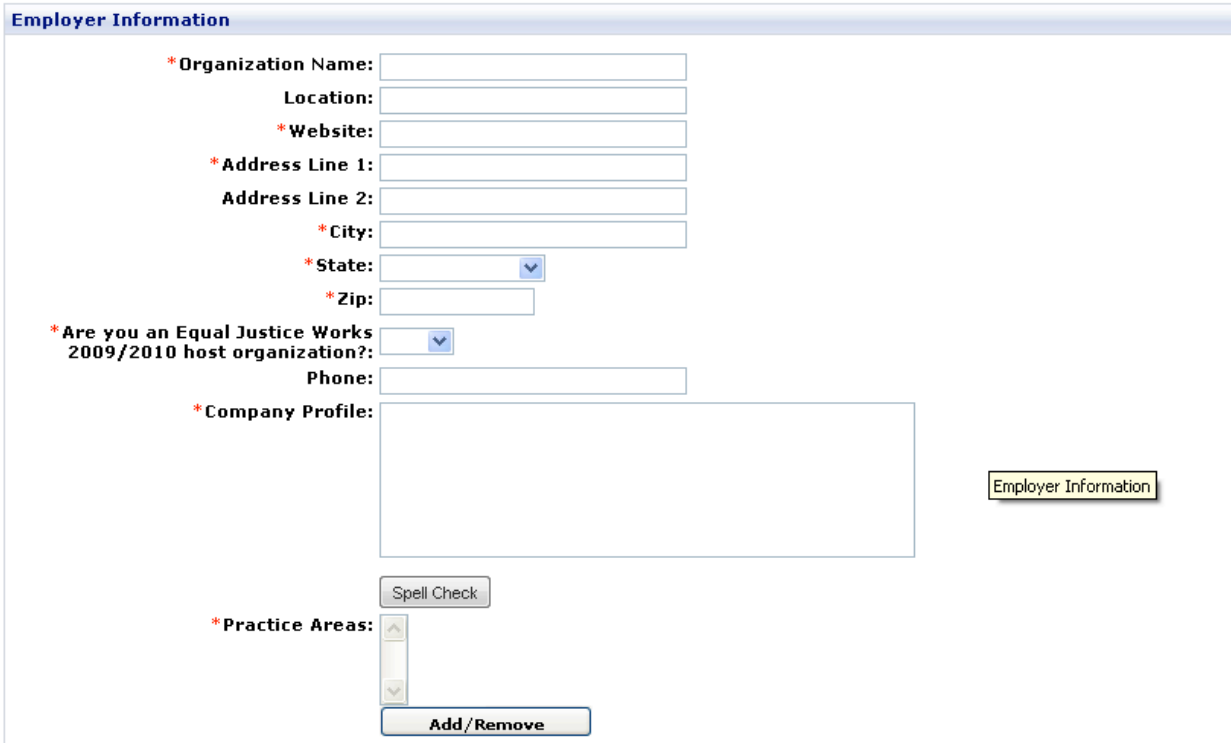

Please enter your contact information below. Any fields marked with an \* are required. Please note that this information will not be made<br>available to students unless you specify.

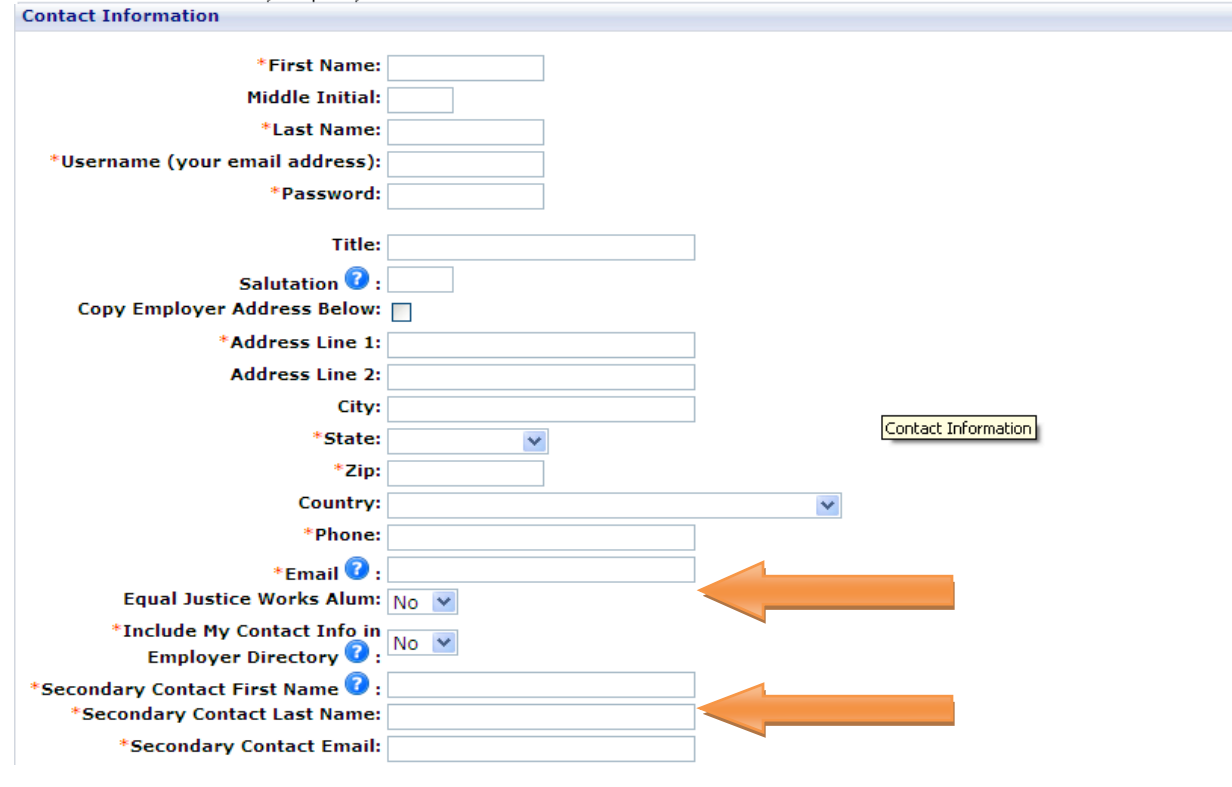

### *Step 2: Register to Attend*

After creating an account you will then need to register to attend. Simply click on **Register to Attend Events**. Click on the **Search** to view all available events.

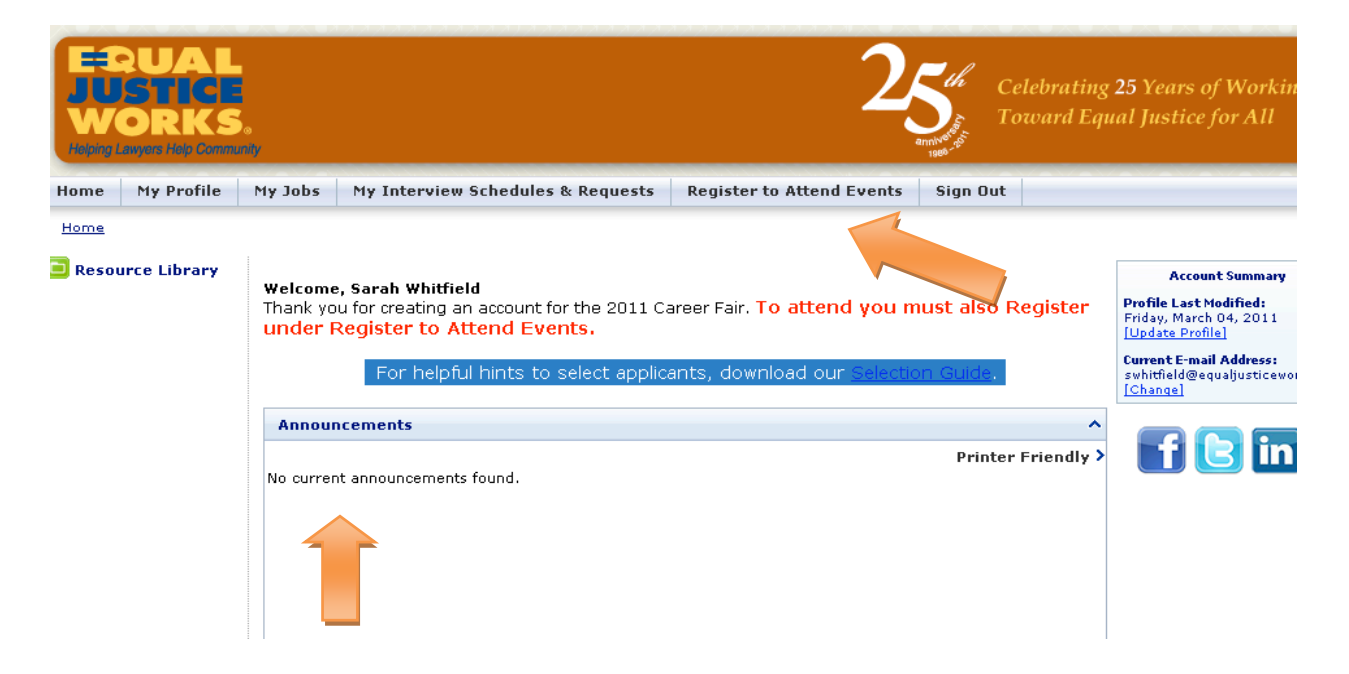

Please keep a lookout for important announcements on your homepage.

Click on **Register** to begin your registration.

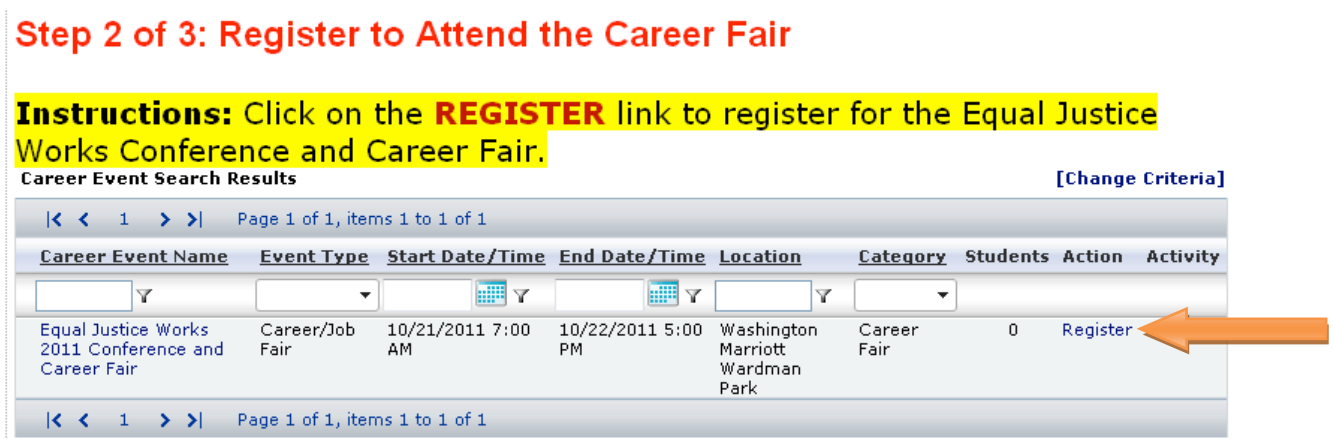

Make sure your profile information is correct and fill in any information that is not. If your organization has a logo, you may upload it into the system.

Please be sure to choose the correct fee based on your organization type and the days you will be attending. **Please note that the fees are the same for one or two days but we do need to know which day(s) you'll be attending.**

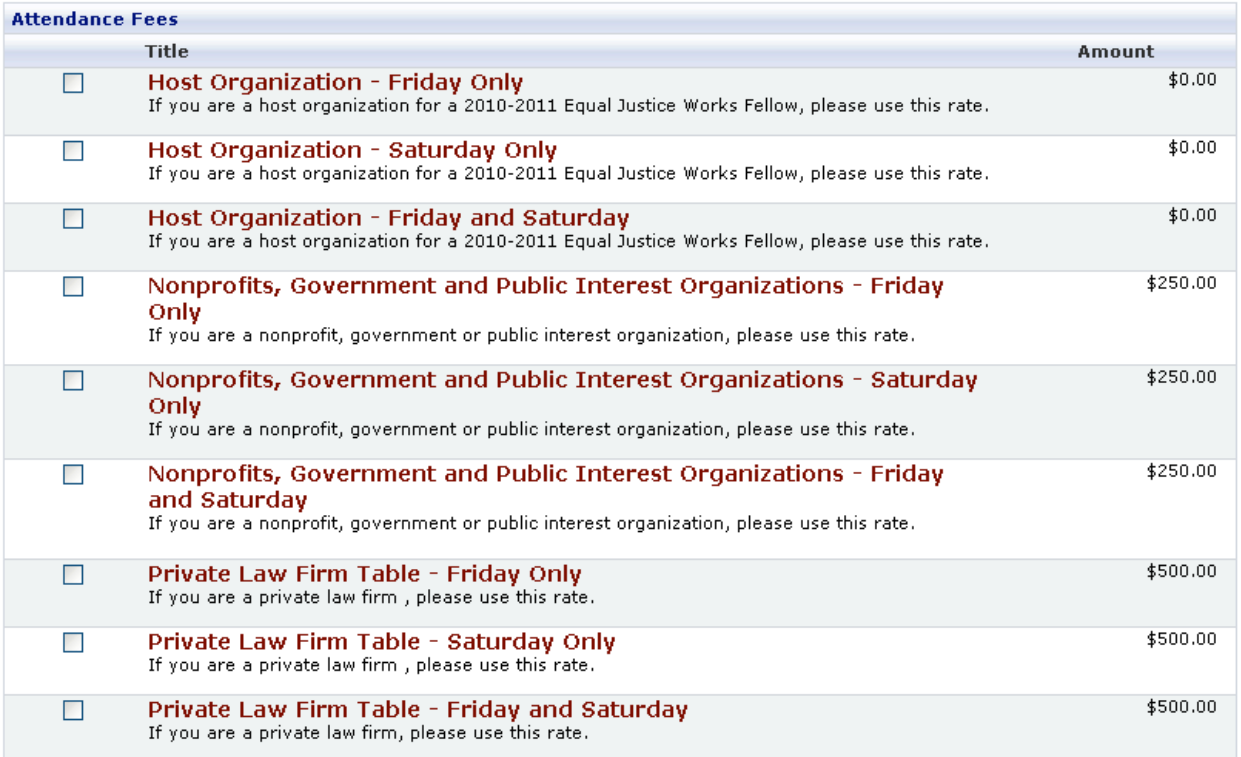

\*The fees reflected in this guide are the Early Bird Registration fees. After June 1, fees will increase.

Please add the names of the recruiters who will be attending. You will be able to edit this information if changes need to be made at a later date.

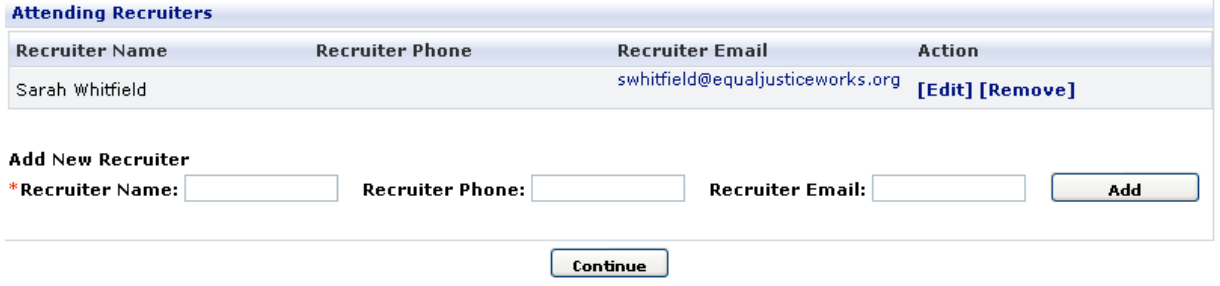

Click **Continue** and your registration is complete!